## **Hinweise zur Nutzung von Webex unter Firefox**

Das Webkonferenz-System Webex benötigt zur Entfaltung seiner vollen Funktionalität neben den allgemeinen Einstellungen zur Nutzung lokaler Geräte (Mikrofon+Webcam) noch weitere Konfigurationen, welche nachfolgend beschrieben werden.

## Gehen Sie bitte folgendermaßen vor:

- 1. Es ist sicherzustellen, dass alle TightGate-Pro vorgelagerten Firewall-Systeme die benötigten Kommunikationsverbindungen in Richtung Internet zulassen. Speziell für das WebRTC basierende System Webex ist sicherzustellen, dass TightGate-Pro in Richtung Internet den **UDP-Port 9000** sowie den **TCP Port 5004** (als Fallback) zulässt. Eine Übersicht über alle Kommunikationsverbindungen finden Sie hier im Kapitel [Netzwerkvorgaben und Verbindungswege.](https://help.m-privacy.de/doku.php/tightgate-pro:einfuehrung:informationen)
- 2. Es ist sicherzustellen, dass die Nutzung einer Webcam und eines lokalen Mikrofons in TightGate-Pro erlaubt sind. Eine Anleitung zur Aktivierung finden Sie im Kapitel [Lokales Mikrofon und](https://help.m-privacy.de/doku.php/tightgate-pro:client:windows-vnc#lokales_mikrofon_und_webcam_verwenden) [Webcam verwenden.](https://help.m-privacy.de/doku.php/tightgate-pro:client:windows-vnc#lokales_mikrofon_und_webcam_verwenden)
- 3. Im nächsten Schritt müssen alle Benutzer, welche Webex nutzen möchten sich im Browser das **OpenH264-Videocodec** Plugin aktivieren. Das Plugin wird in den Browser-Einstellungen unter **Add-ons > Plugins verwalten** aktiviert. Ist das Plugin noch im Abschnitt **Deaktiviert**, so ist auf das Symbol mit dem drei Punkten in der oberen rechten Ecke zu klicken und dort der Menüpunkt "Immer aktivieren" auszuwählen. Das Plugin wird nun Aktiviert und im Browser wird in gelber Schrift angezeigt, dass das Plugin im Kürze bereit steht. Dieser Vorgang kann bis zu zehn Minuten dauern. Ist das Plugin ordnungsgemäß aktiviert, wird es im Abschnitt **Aktiviert** angezeigt und der Hinweis wird nicht mehr angezeigt. Alternativ kann das Plugin auch systemweit aktiviert werden, indem eine entsprechende Policy

für den Firefox erstellt und hinterlegt wird. Eine Anleitung dazu findet sich im Kapitel [Systemweite Dienstvorgaben für Benutzer.](https://help.m-privacy.de/doku.php/tightgate-pro:konfiguration:system-vorgaben#systemweite_dienstvorgaben_fuer_benutzer)

- 4. Nachdem das Plugin aktiviert wurde, muss sich der Benutzer neu mit dem TightGate-Viewer am TightGate-Pro anmelden (Dieser Vorgang ist nur einmalig nach der ersten Aktivierung des Plugins notwendig).
- 5. Anschließend kann an TightGate-Pro der allgemeine Test zur Funktionalität einer lokalen Webcam und eines lokalen Mikrofons an TightGate-Pro erfolgen. Die Anleitung dazu findet sich im Kapitel [Webcam und Mikrofon mit TightGate-Pro testen.](https://help.m-privacy.de/doku.php/faq:tightgate_pro_webcam)
- 6. Ist der Test erfolgreich kann ein Test-Webkonferenz mit Webex durchgeführt werden. Hier gelangen Sie zur externen Testseite für ein Cisco Webex Testmeeting, in dem Sie die Funktionalität von Webcam und Kamera tzesten können: [Test-Webkonferenz mit Webex](https://www.webex.com/de/test-meeting.html)

## **Achtung**

Webex ist ein recht ressourcenhungriger Dienst. Bitte stellen Sie sicher, dass Ihr TightGate-Pro System über ausreichend CPU- und RAM-Kapazitäten verfügt!

From: <https://help.m-privacy.de/> -

Permanent link: **[https://help.m-privacy.de/doku.php/faq:tightgate\\_pro\\_webex](https://help.m-privacy.de/doku.php/faq:tightgate_pro_webex)**

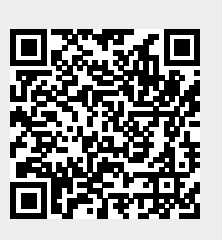

Last update: **2024/02/09 08:58**